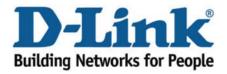

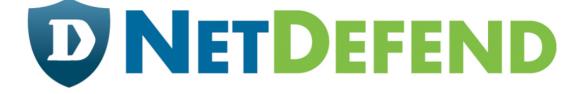

## Configuration examples for the D-Link NetDefend Firewall series

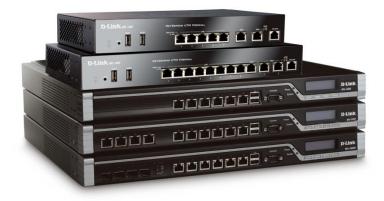

## How to setup WAN with static IP address

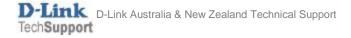

This configuration example is based on the following setup:

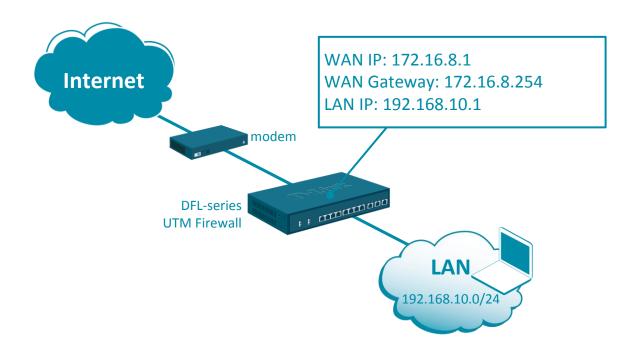

**Step 1.** Log into the firewall. The default access to LAN is via <u>https://192.168.10.1</u>. Default username is "admin" and password is "admin".

**Step 2.** Go to Network > Ethernet > WAN1 and make sure that "DHCP Client" option is not enabled.

|                                | Status                                       | System     |        | Objects Netw                        | ork                                                 |                  |
|--------------------------------|----------------------------------------------|------------|--------|-------------------------------------|-----------------------------------------------------|------------------|
|                                | Interface                                    | es and VPN | Routin | wan1                                | 20                                                  |                  |
| <ul> <li>Link Layer</li> </ul> |                                              |            |        | An Ethernet interface re            | enresents a logical                                 | endpoint for Eth |
| Ethernet                       | Ethernet<br>Configure the settings for the E |            |        |                                     |                                                     |                  |
| VLAN                           |                                              |            |        | General Hardware Settings Virtual R |                                                     |                  |
| PPPoE                          |                                              |            |        |                                     |                                                     |                  |
| ARP/Neighbor Discovery         |                                              |            |        | Name:                               | wan1                                                | <u>ن</u>         |
| VPN and Tunnels                | # 🔺                                          | Name       | IPv    | 10-4                                |                                                     |                  |
| IPsec                          | 1                                            | 📧 wan1     | -4     | IPv4                                |                                                     |                  |
| SSL                            | 2                                            | wan2       |        | IP address:                         | 4 wan1_ip                                           | <b>•</b>         |
| PPTP/L2TP Servers              |                                              |            | 34     | Network:                            | 4 wan1net                                           | <b>—</b>         |
| L2TPv3 Servers                 | 3                                            | 🔤 dmz      | 4      | Default Gateway:                    | 4 wan1_gw                                           | -                |
| PPTP/L2TP Clients              | 4                                            | 📑 lan      | 4      | Rec <sup>1</sup> anticast Tra       | affic : Auto                                        | •                |
| L2TPv3 Clients                 |                                              |            |        | Enable DHCP Clie                    | ent                                                 |                  |
|                                |                                              |            |        |                                     | CP Client will create<br>e DHCP client and<br>ited. |                  |

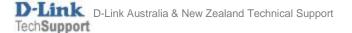

**Step 3.** Go to Objects > Address Book > Interface Addresses.

Assign the required IP addresses to "wan\_ip", "wannet" and "wan\_gw".

| # ÷ | Name        | Address       |
|-----|-------------|---------------|
| 1   | 🙀 wan1_ip   | 172.16.8.1    |
| 2   | wan1net     | 172.16.8.0/24 |
| 3   | ₩an1_gw     | 172.16.8.254  |
| 4   | 4 wan1_dns1 | 4.2.2.2       |
| 5   | 🙀 wan1_dns2 | 61.88.88.88   |

If "wan\_gw" is not present - add new "IP4 Address" object.

| + Add 🔹 🗹              |                          |
|------------------------|--------------------------|
| IP6 Address            |                          |
| IP6 Group              |                          |
| Ethernet Address       |                          |
| Ethernet Address Group |                          |
| IP4 Group              |                          |
| IP4 Address            |                          |
| General User Aut       | thentication             |
|                        |                          |
| Name: wan1_gw          |                          |
| Address: 172.16.8.254  | IP address, e.g. "17     |
|                        |                          |
| Commenter Defendte est | the later to see a later |
| Comments: Default gat  | eway for interface wan1. |
|                        |                          |

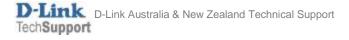

**Step 4.** Go to Network > Ethernet > WAN.

Verify that WAN has IP Address, Network and Default Gateway assigned to it.

Go to Advanced and make sure the "Add default route if default gateway is specified" is enabled.

| wan1                                                                                                    |                                           | ٦          |  |  |  |  |
|----------------------------------------------------------------------------------------------------|-------------------------------------------|------------|--|--|--|--|
| An Ethernet interfac                                                                                                    |                                           |            |  |  |  |  |
| General                                                                                                    |                                           |            |  |  |  |  |
| Name:                                                                                                    | wan1                                      |            |  |  |  |  |
| IPv4<br>IP address:<br>Network:<br>Default Gateway:<br>Receive Multicast                                                                                                    | t Traffic : Auto                          |            |  |  |  |  |
|                                                                                                    | General Hardware Settings Virtual Routing | g Advanced |  |  |  |  |
| Automatic Route Creation         Automatically add commonly used routes related to this interface         ✓ Automatically add a route for this interface using the given network.         ✓ Automatically add a default route for this interface using the given default gateway.         Route metric:       100 |                                           |            |  |  |  |  |

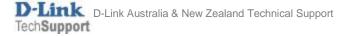

Go to Policies > Main IP Rules > LAN\_to\_WAN. You should see the default "Allow\_Standard" rule that performs Network Address Translation (NAT) for all outgoing traffic.

If required, create additional rules to block or allow desired traffic. Choose the necessary Action, Service, Interface and Network for the rules.

| allow_standard                                                                                                    |                |   |            |          |                   |                |           |
|----------------------------------------------------------------------------------------------------|----------------|---|------------|----------|-------------------|----------------|-----------|
| An IP rule specifies what action to perform on network traffic that matches the specified filter criteria.                 |                |   |            |          |                   |                |           |
| General                                                                                                    | Log Settings   | 5 | NAT        | SAT      | Multiplex SAT     | SLB SAT        | SLE       |
| Name:                                                                                                    | allow_standard | à |            |          |                   |                |           |
| Action:                                                                                                    | NAT            | - | 1 NAT,     | SAT, SLB | SAT and Multiplex | SAT are not us | sable wit |
| Service:                                                                                                    | 🗟 all_tcpudp   | - |            |          |                   |                |           |
| Schedule:                                                                                                    | (None)         | - |            |          |                   |                |           |
| Address Filter<br>Specify source interface and source network, together with destination interface and destination network |                |   |            |          |                   |                |           |
|                                                                                                    | Interface      |   | Network    |          |                   |                |           |
| Source:                                                                                                    | Ian 🔤          | - | 4 lannet   | -        | J                 |                |           |
| Destination:                                                                                                    | 📑 wan1         | - | 4 all-nets | *        | )                 |                |           |

**Step 5.** After the configuration is done, click "Configuration" in main bar and select "Save and Activate". Then click OK to confirm. Wait for 15 sec. You will be automatically redirected to the firewall's LAN IP address.

NOTE: If you do not re-login into the firewall within 30 sec, the configuration is reverted to its previous state. The validation timeout can be adjusted under System > Remote Management > Advanced Settings.

|                                                                                                    | Setup Wizard 👖 🏶 Configuration 🚺                                                     | Notifications 0 2 admin |
|----------------------------------------------------------------------------------------------------|--------------------------------------------------------------------------------------|-------------------------|
| Status     System       Run-time Information     M                                                                                | The configuration has been changed. Save and Activate View Changes                   |                         |
| Save Configurat<br>Save and activate changes r<br>Save and Activate                                                               |                                                                                      |                         |
| Are you sure you want to sav<br>An administrator needs to log<br>revert to its previous configur<br>Note: Due to configuration ch | in within 30 seconds to verify the new configuration. Otherwise the unit will assume |                         |
|                                                                                                    |                                                                                      | OK Cancel               |

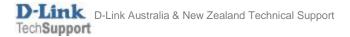